# **Perioperative Scheduling – Cancelling procedures**

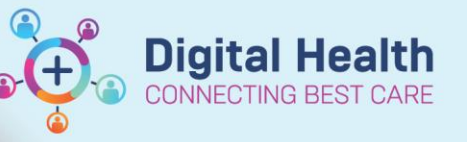

**Digital Health Quick Reference Guide** 

#### **This Quick Reference Guide will explain how to:**

Cancel a scheduled procedure in the Scheduling Appointment Book application

### **Definitions:**

**Cancelation Tracking Board** – A Perioperative Tracking Board designed as a communication tool for cases requiring cancelation and rescheduling by the Elective Booking Office

**Bookshelf** – The visual display for Perioperative locations including theatres and procedure rooms

# **Cancelling Perioperative procedures in Scheduling Appointment Book**

If it is identified that a procedure is no longer required or is not going ahead, it will need to be cancelled in Scheduling Appointment Book (Schapptbook). If it was an Elective procedure, the iPM waiting list will need to be manually updated after cancelation; Emergency cases require no further action after cancelation.

1. Log into Schapptbook from the PowerChart Toolbar

2. Using the calendar to the left of the bookshelf, select the date the procedure is scheduled for

3. Open the appropriate bookshelf and locate the booking in the theatre or procedure room. Right click and select Actions > Cancel…

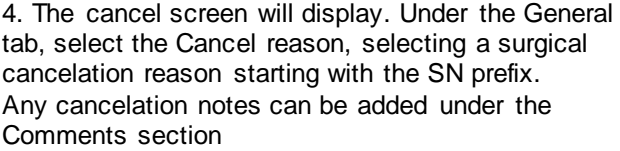

5. Pressing OK will complete the cancelation and the booking will disappear from the theatre or procedure room

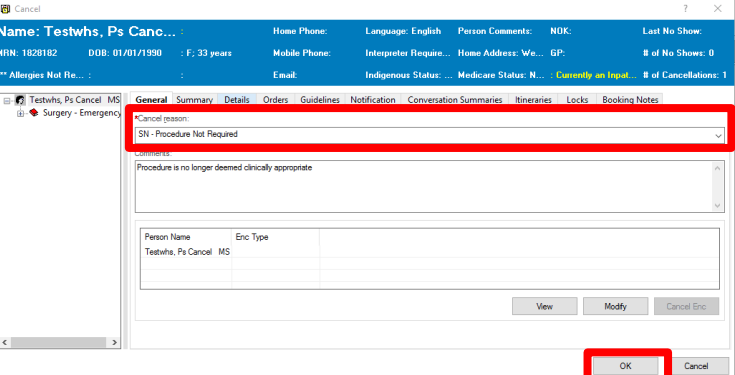

# **Important follow up actions**

- iPM waiting lists need to be updated after cancelations or reschedules
- The admission offer can be closed, with the patient remaining on the waiting list if they are to be rescheduled at a later date
- If the patient was on the Cancelation Tracking Board, they will automatically drop off the board after the cancelation is completed

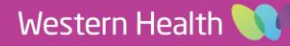

兽 Scheduling Appointment Book

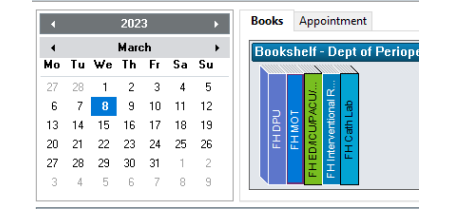